# *Handbuch für die Schnittstelle*

# *zwischen psyprax und KLINDO*

# **PE psyprax**

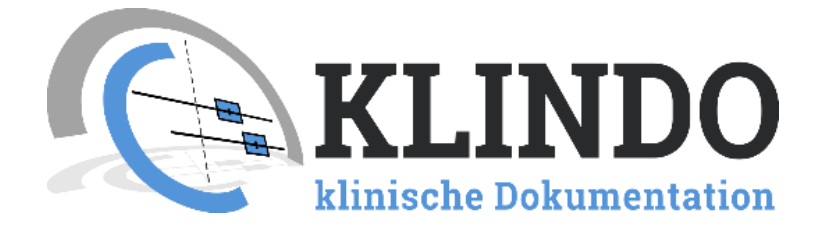

#### Inhalt

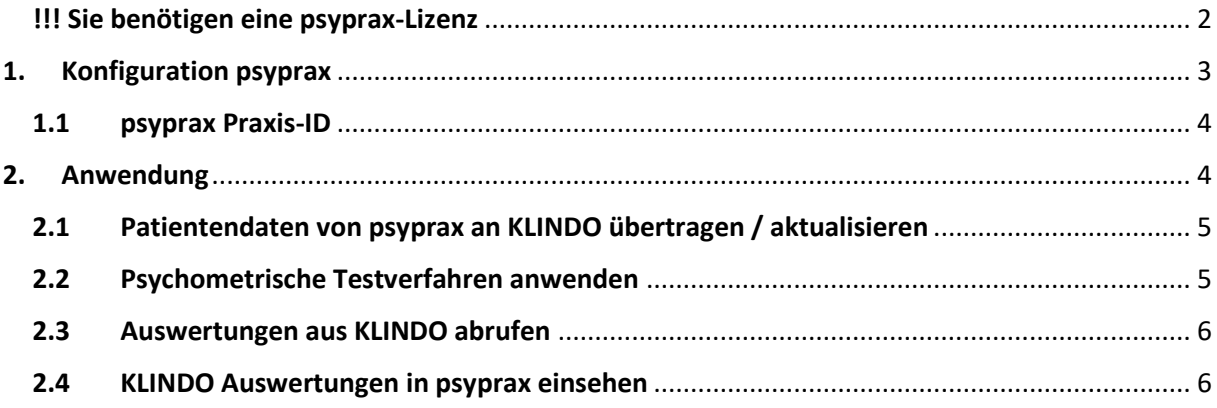

Bitte beachten Sie, dass Sie Supportanfragen bezüglich der Konfiguration und Anwendung von KLINDO ausschließlich an die KLINDO GmbH senden.

#### **[support@klindo.de](mailto:support@klindo.de)**

Lizenzanfragen oder Supportanfragen zur Software psyprax werden ausschließlich an psyprax gesendet.

# <span id="page-1-0"></span>!!! Sie benötigen eine psyprax-Lizenz

#### **Wenden Sie sich bitte an psyprax!**

Die Schnittstelle zu KLINDO ist in psyprax kostenfrei, Sie brauchen jedoch eine Lizenz von psyprax. Bestellen Sie diese bitte unter [vertrieb@psyprax.de](mailto:vertrieb@psyprax.de)

Auf das psyprax-Lizenzverfahren haben wir keinen Einfluss!

#### <span id="page-2-0"></span>1. Konfiguration psyprax

Nach Installation von psyprax wechseln Sie zur Seite "Datei" -> "Konfigurieren" -> "Klindo"

Es öffnet sich eine Maske. Setzen Sie das Häkchen, um die KLINDO-Schnittstelle zu aktivieren.

Die URL zum Senden von Daten an KLINDO ist voreingestellt. Sollte diese nicht sichtbar sein, geben Sie bitte folgende URL ein:

http://anwendung.klindo.de:9000

Erfassen Sie die Zugangsdaten zu KLINDO:

- ➢ Benutzername
- ➢ Passwort
- ➢ PraxisID

Dies sind Ihre KLINDO-Zugangsdaten, die Sie ausschließlich übe[r www.anwendung.klindo.de](http://www.anwendung.klindo.de/) erhalten.

Bestätigen Sie mit "Schließen"

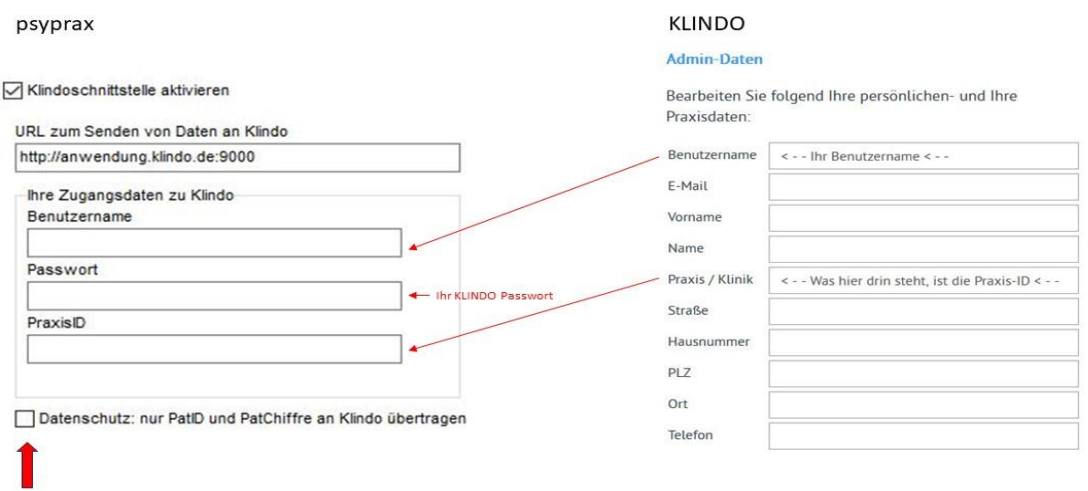

**!!!** Sie können bei der Konfiguration entscheiden, ob Vorname / Nachname übertragen werden soll oder nur ein Chiffre.

#### <span id="page-3-0"></span>1.1psyprax Praxis-ID

Die Praxis-ID können Sie selbst vergeben. Die Einstellung gehört neben dem Benutzernamen und dem Passwort zum Sicherheitskonzept.

Sie finden die Praxis-ID unter **Administration** --> **Benutzerverwaltung** im Eintrag **Praxis/ Klinik**

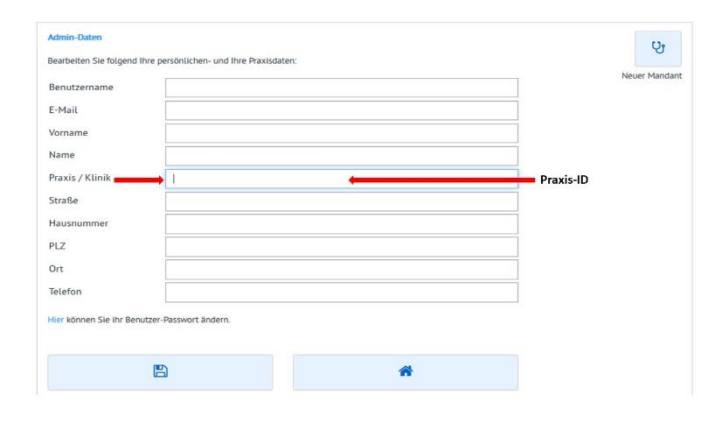

#### <span id="page-3-1"></span>2. Anwendung

Öffnen Sie in der Menü-Zeile "Funktionen" -> "Klindo"

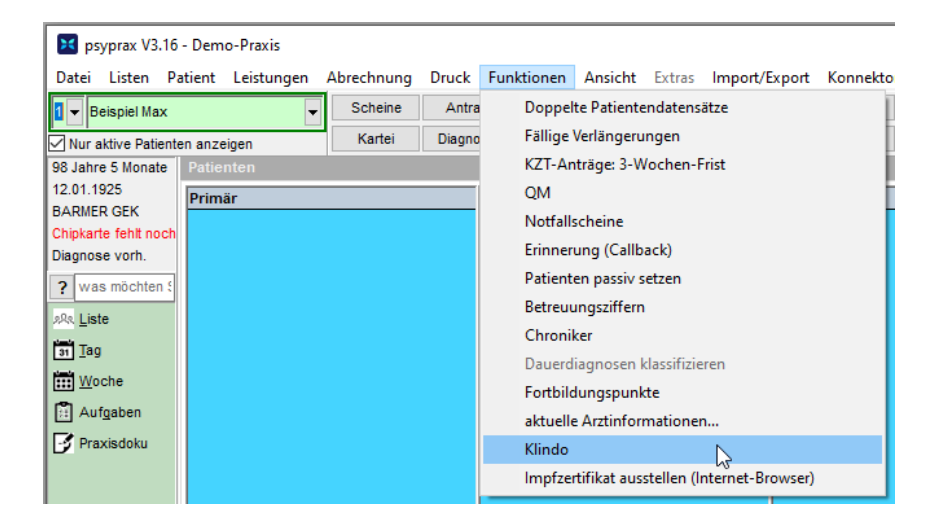

#### Es öffnet sich diese Maske:

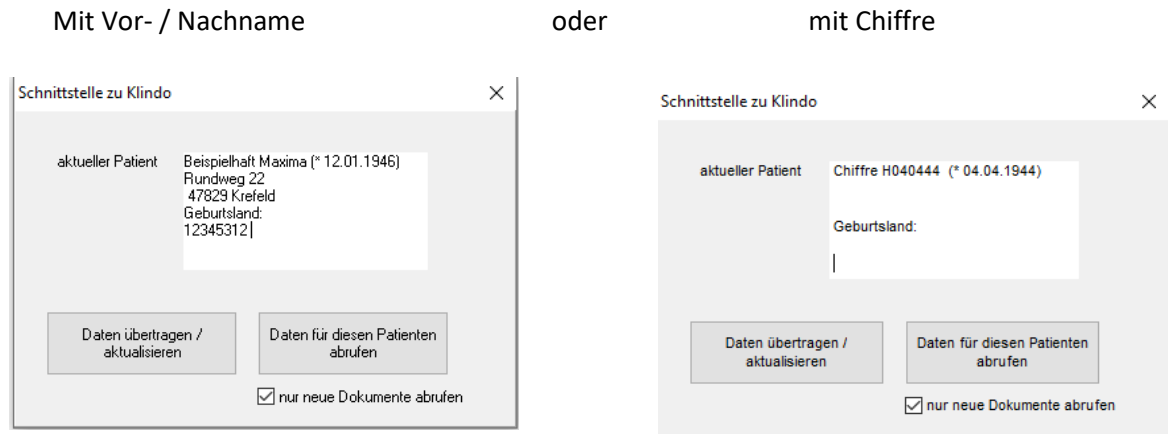

#### <span id="page-4-0"></span>2.1Patientendaten von psyprax an KLINDO übertragen / aktualisieren

Möchten Sie Daten von psyprax nach KLINDO übertragen bzw. aktualisieren:

Daten übertragen / aktualisieren

Durch Klick auf die zur Verfügung gestellte Schaltfläche werden die Daten des ausgewählten Patienten an KLINDO gesandt. Ist der Datensatz bereits in KLINDO vorhanden, werden die Daten aktualisiert.

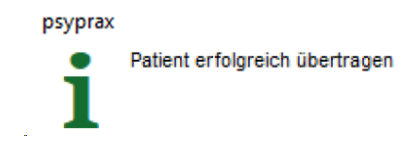

#### <span id="page-4-1"></span>2.2Psychometrische Testverfahren anwenden

Zur Anwendung von psychometrischen Testverfahren verwenden Sie die Anwendung KLINDO. Für die Nutzung von KLINDO müssen Sie sich bei KLINDO registrieren. Für die Verwendung von KLINDO sehen Sie im Handbuch von KLINDO nach.

#### <span id="page-5-0"></span>2.3Auswertungen aus KLINDO abrufen

Möchten Sie Daten von KLINDO abrufen und in psyprax importieren:

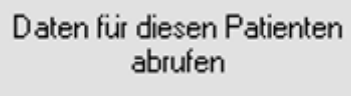

Durch Klick auf die zur Verfügung gestellte Schaltfläche werden die Tests des ausgewählten Patienten von KLINDO in psyprax übertragen.

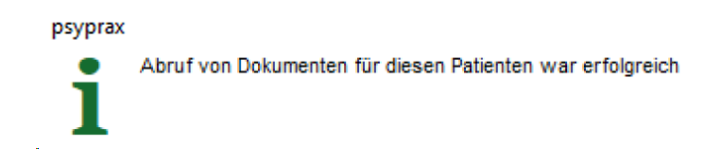

Sofern Sie die Abrechnungsziffern in KLINDO nutzen, werden diese in psyprax vorbelegt.

#### <span id="page-5-1"></span>2.4KLINDO Auswertungen in psyprax einsehen

Sie finden die übertragenen Auswertungen unter Dokumentenverwaltung.

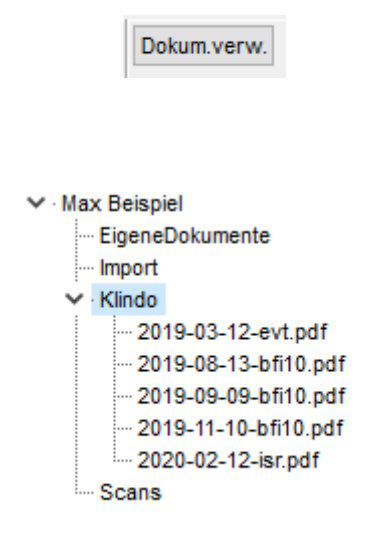

Durch Doppelklick auf das Auswertungs-PDF wird dieses geöffnet. Hierzu benötigen Sie einen PDF-Reader.

Bitte beachten Sie, dass Sie Supportanfragen bezüglich der Konfiguration und Anwendung von KLINDO ausschließlich an die KLINDO GmbH senden.

# **[support@klindo.de](mailto:support@klindo.de)**

Lizenzanfragen oder Supportanfragen zur Software psyprax werden ausschließlich an psyprax gesendet.